## **Step by step instructions to complete a Hauling/Moving Permit application in eBUILD**

http://www.cityofchesapeake.net/eBUILD

Log in to eBUILD

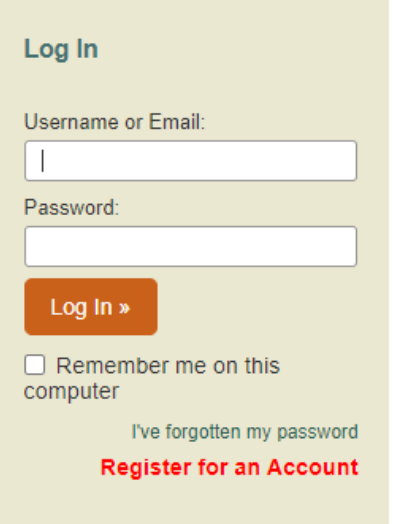

Select New > Public Works Application from the menu at the top of the page.

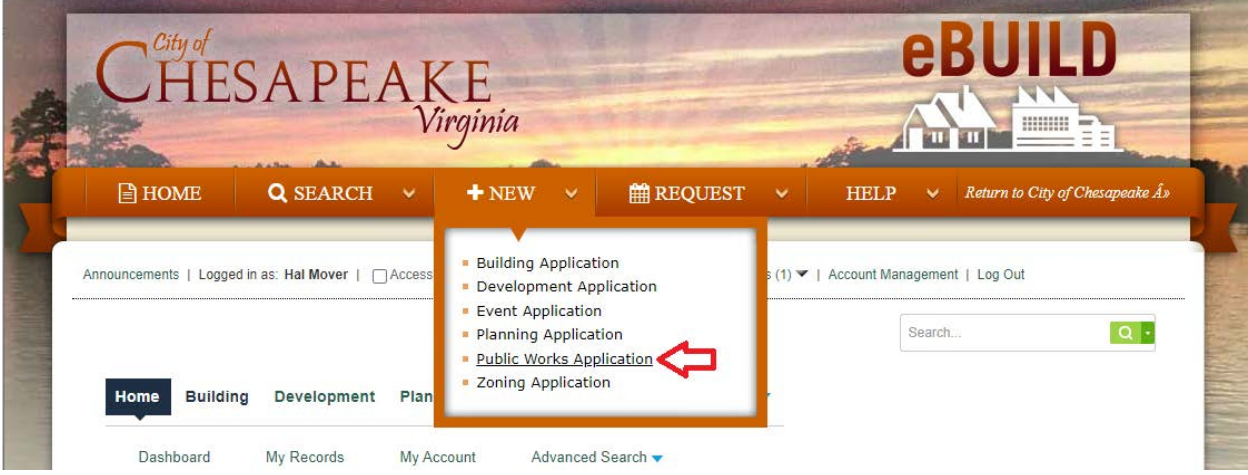

Review and agree to the terms and disclaimers:

#### **Online Application**

Welcome to City of Chesapeake's Online Permitting System. Using this system you can submit and update information, pay fees, schedule inspections, track the status of your application, and print your final record all from the convenience of your home or office, 24 hours a day.

Please "Allow Pop-ups from This Site" before proceeding. You must accept the General Disclaimer below before beginning your application.

Please Note: The Acknowledgement and General Disclaimer must be accepted before beginning your application.

 $\mathbf{A}$ 

#### **General Disclaimer**

Submittal of information prompted by this system should not be construed as a determination that a submittal is complete, timely, or actually received by City staff. Applicants should receive notice of approval, disapproval, or a request for additional material or information from City staff. Applicants may check the status of their applications by reviewing the Status Tab through the City's Citizens Access page.

All applicable federal, local, and state laws, regulations, and policies shall apply to all cubmittale and chall not be deemed waived by any annoyed made baced on inaccurate

□ I have read, understood, and accepted the above terms.

**Continue Application »** 

## **Contact Information**

Enter contact information for the Hauling Company and Permitting Company (if applicable):

Use the **Select from Account** button to easily import the information you entered when you created your account. Use the **Add New** button if you are entering information for someone who is not associated with your account and has not previously applied for a permit in eBUILD. Use the **Look Up** button to import the contact information for anyone who has already applied for a permit through eBUILD. Once the contacts have been added, click the **Continue Application** button.

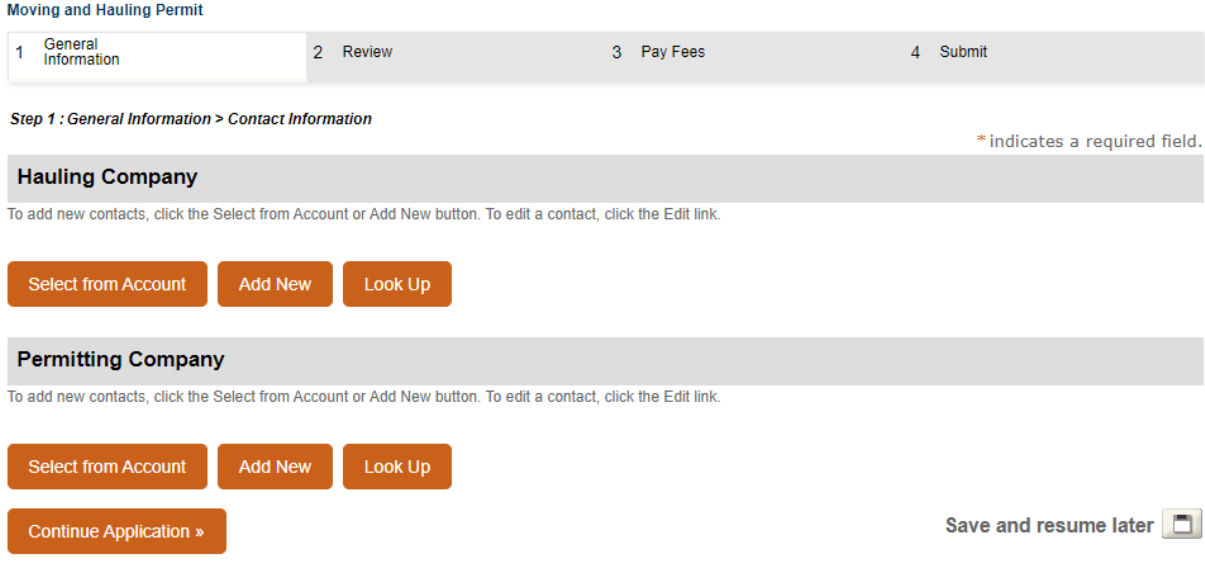

# **Application Information**

Enter the details about your proposed move. Fields marked with a red asterisk are required.

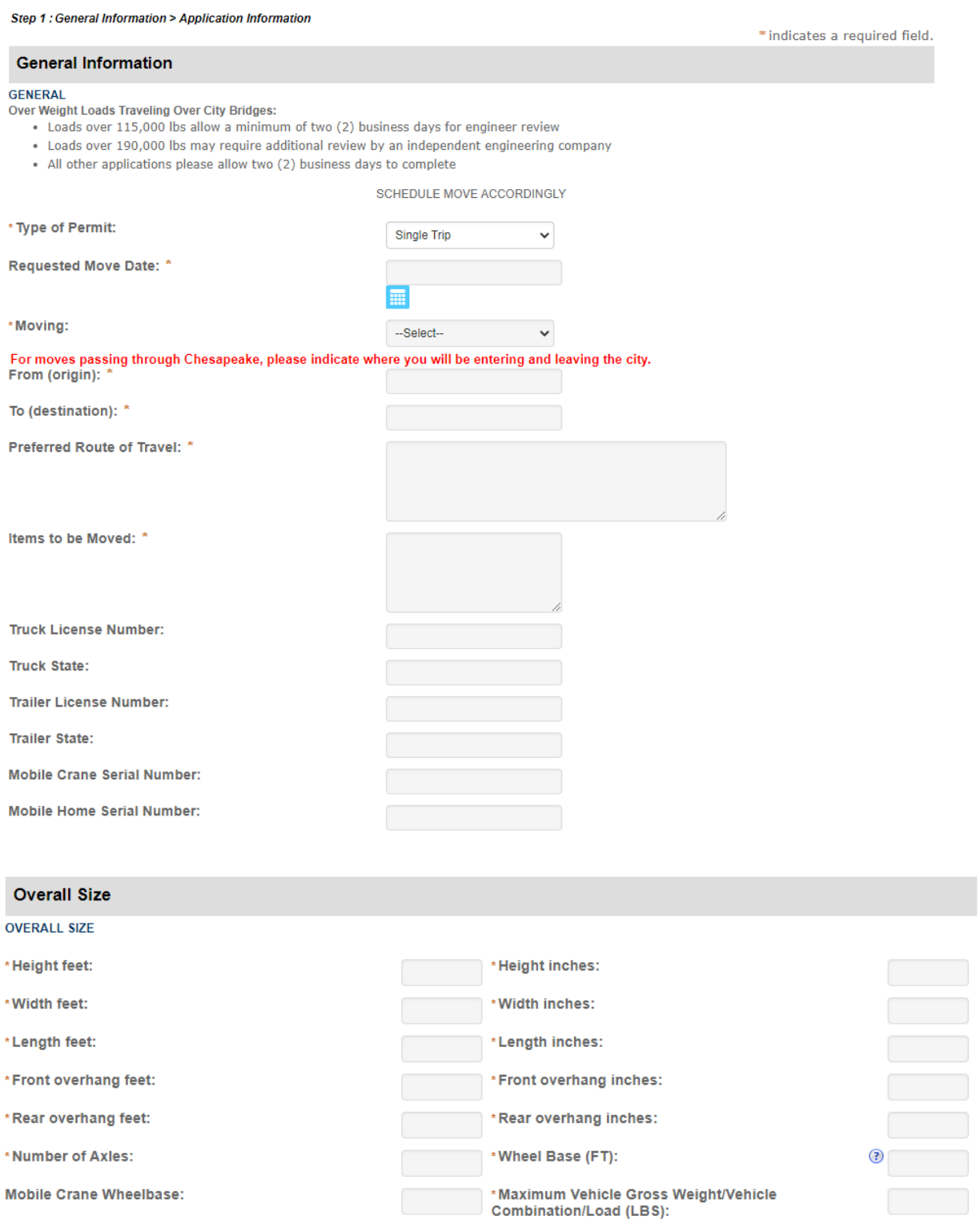

For the Axle Weight and Spacing, you'll need to add rows to the table and then enter the appropriate information. You can click on the **Add a Row** button to add one row, or click on the dropdown arrow to add multiple rows.

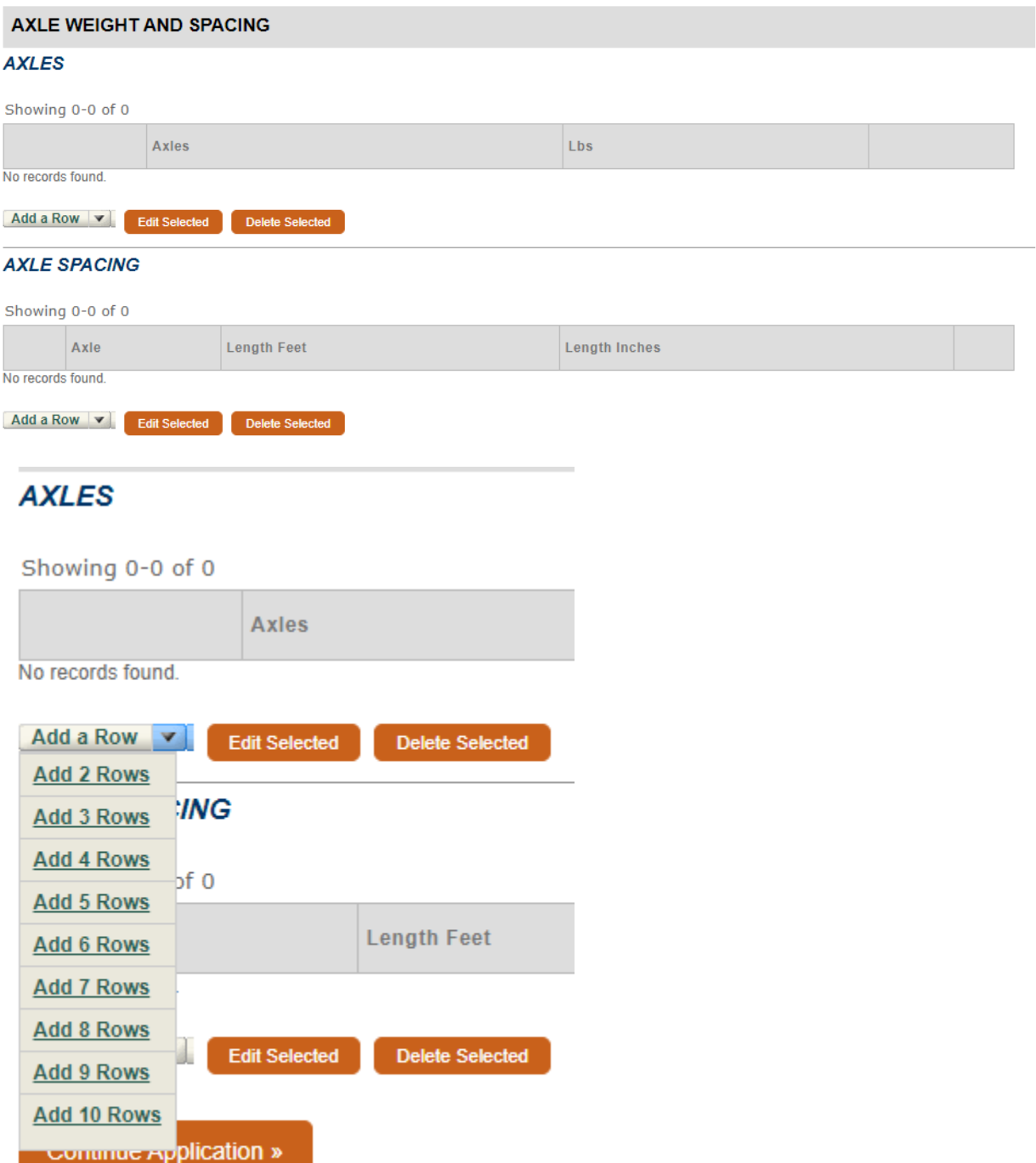

A new window will pop up to allow you to enter the required information. Fill in the appropriate fields and then click the **Submit** button.

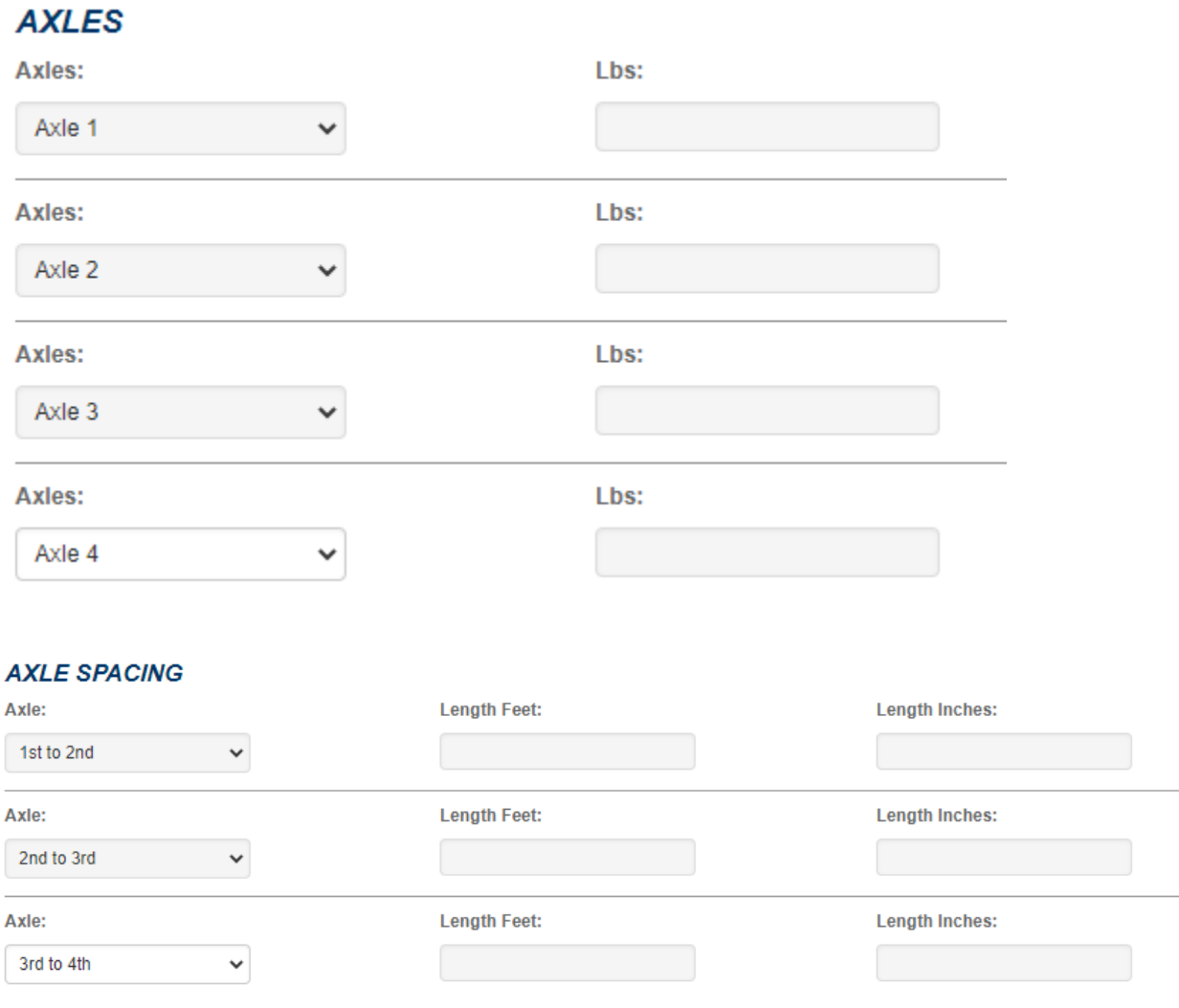

After all of the rows are entered, click the **Continue Application** button to move to the document attachment page. If you need to leave the application and finish it later, click the **Save and resume later** button.

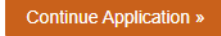

Save and resume later **n** 

# **Attaching Documents**

To attach documents, click the **Add** button and the File Upload window will appear.

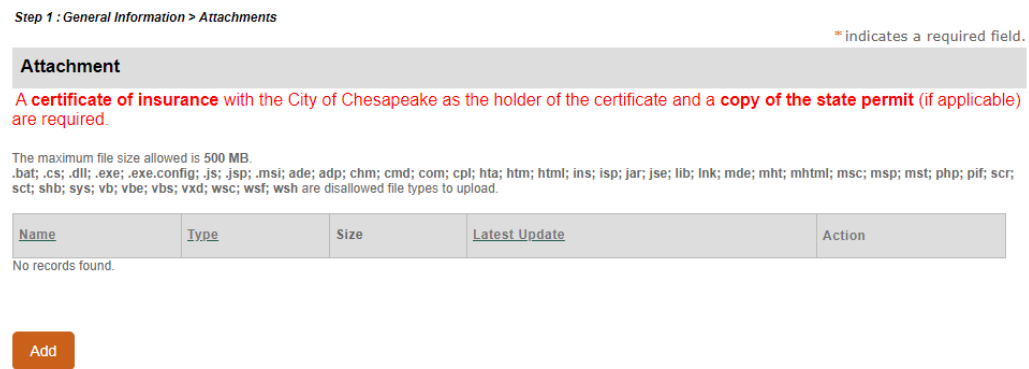

Click the **Add** button in this window to locate the documents you want to attach.

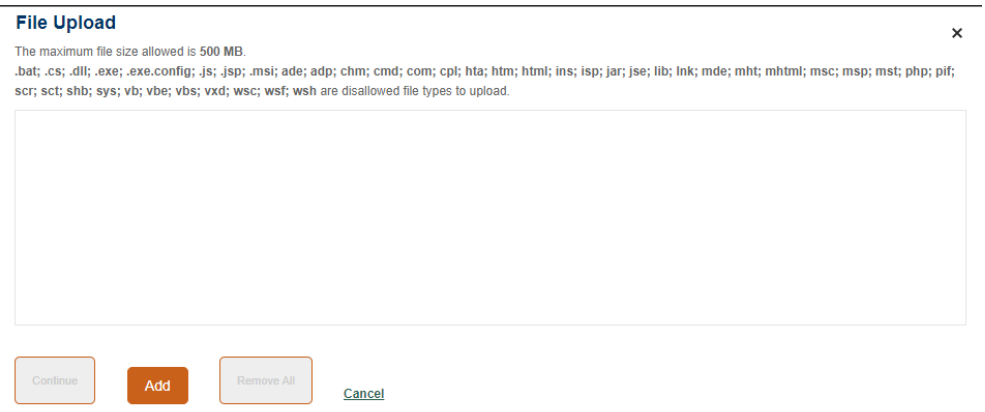

Navigate to the location on your computer where the document is saved. Select the desired document and then click **Open**.

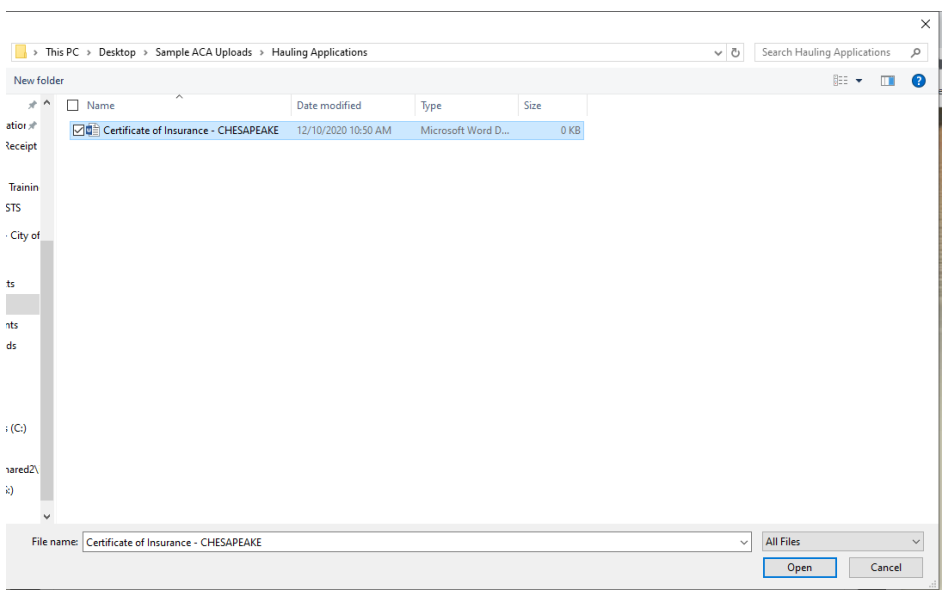

Repeat this step for any additional documents. Once all files are uploaded and you see the 100% progress bar, click the **Continue** button.

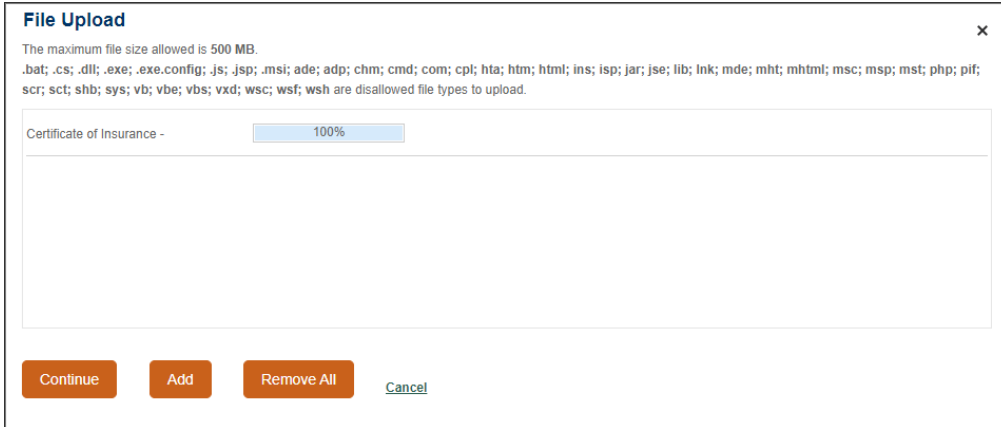

After the documents are attached, you will need to select the document Type from the dropdown list and enter a brief description of the document. Be sure to click the **Save** button before clicking **Continue Application**.

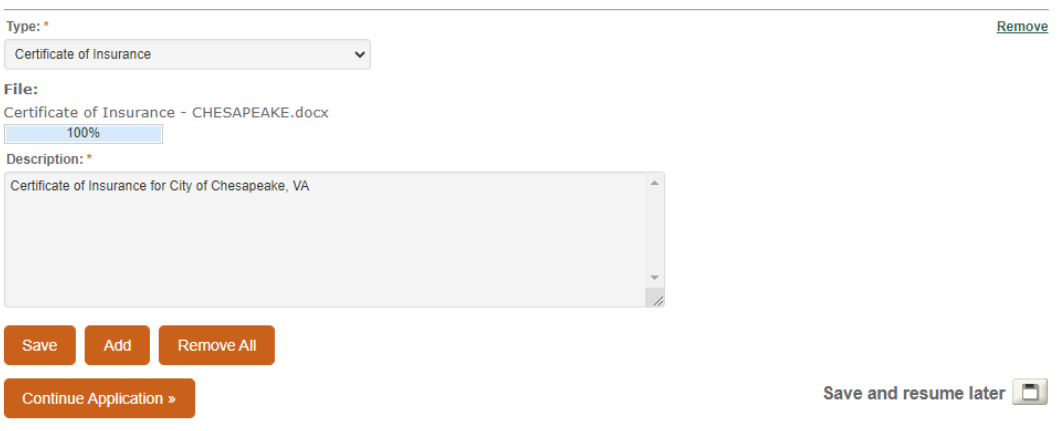

## **Application Review and Submittal**

The last step in the submittal process is the Application Review. Review the entered information and click the orange **Edit** button for any section that may require revision.

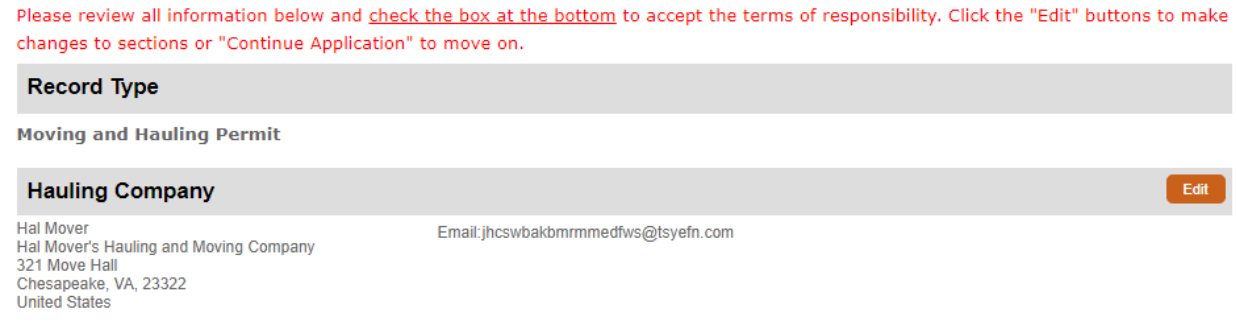

Once you are certain all the required information has been provided and is correct, read the certification statement and click the checkbox below to accept the terms of responsibility. Finally, click the **Continue Application** button to submit the application.

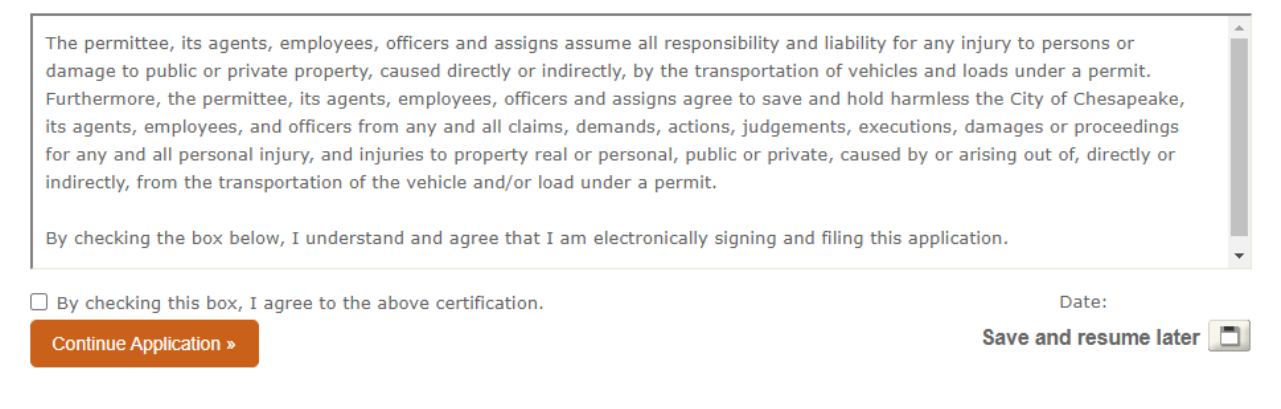

*\*\*Please note that once the application is submitted, you will not be able to edit any of the submitted information. The only actions you'll be able to take are paying fees and attaching documents. If you need to revise your application, send an email to [haulingmovingpermit@cityofchesapeake.net](mailto:haulingmovingpermit@cityofchesapeake.net) and a staff member will update it for you.*

The next screen you see is the "Receipt" page, which will include your application number. You can click on the application number to go to the details of the application.

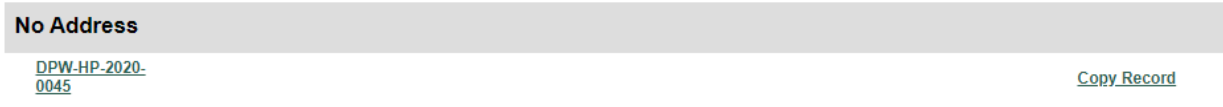

There is also a link to "Copy Record". If you need to apply for additional permits using most of the same information (for example: same vehicle, same load, different date), click on the **Copy Record** link.

The **Copy Record** button is also available on the Record Details page.

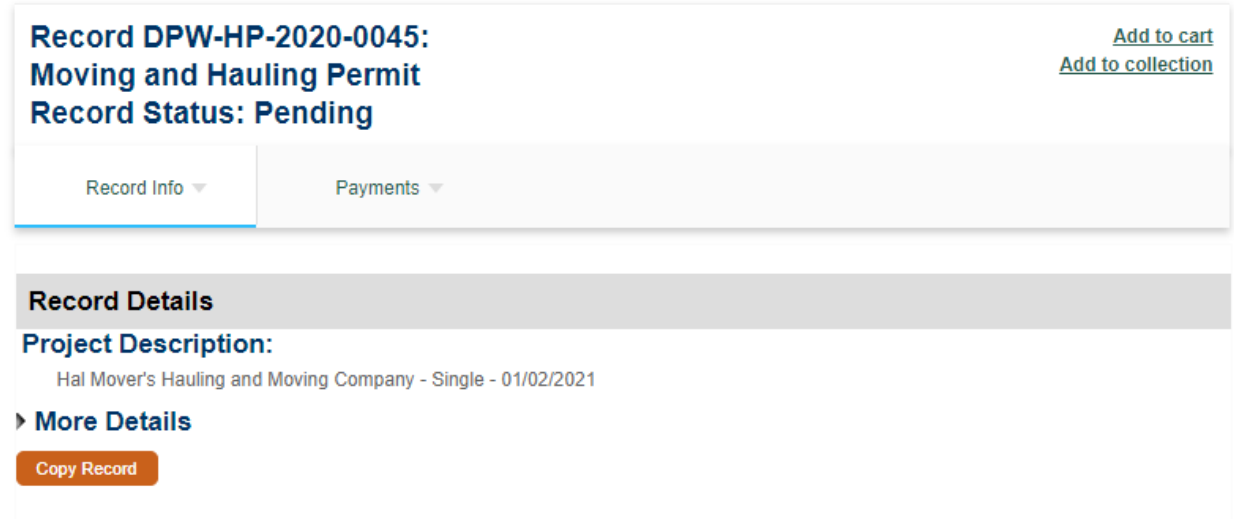

Clicking **Copy Record** will cause a window to pop up and let you select what information you want to transfer to the new application. The **Custom Fields** and **Custom Lists** are the application details and axle weight/spacing details you entered previously. Check the applicable boxes and then click the **Copy** button.

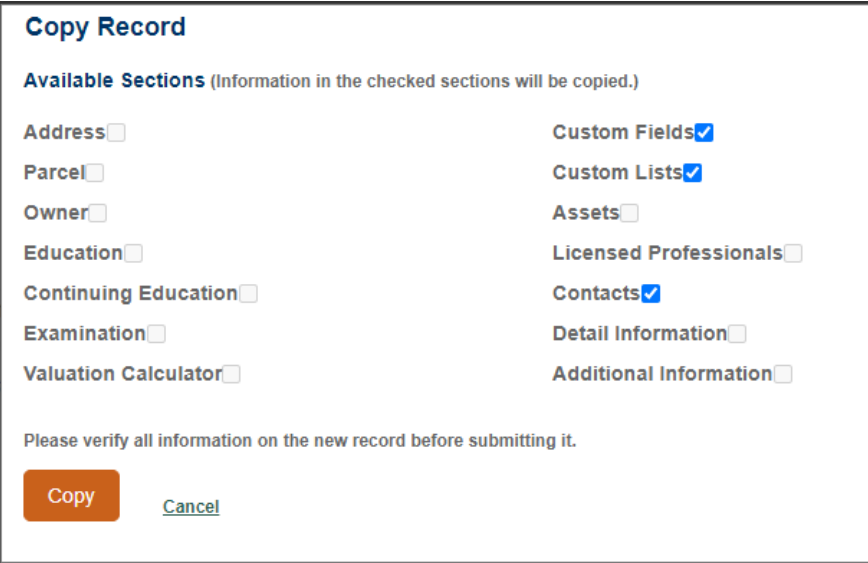

You will be taken back to the beginning of the application process, where you will again have to agree to the General Disclaimer. Once you start the new application, you will see the copied information is already entered. Continue through the steps as before, editing details as required for the new permit.

## **Save and resume later**

Clicking the **Save and resume later** button will return you to your Records list and you'll see "Resume Application" under the Action column.

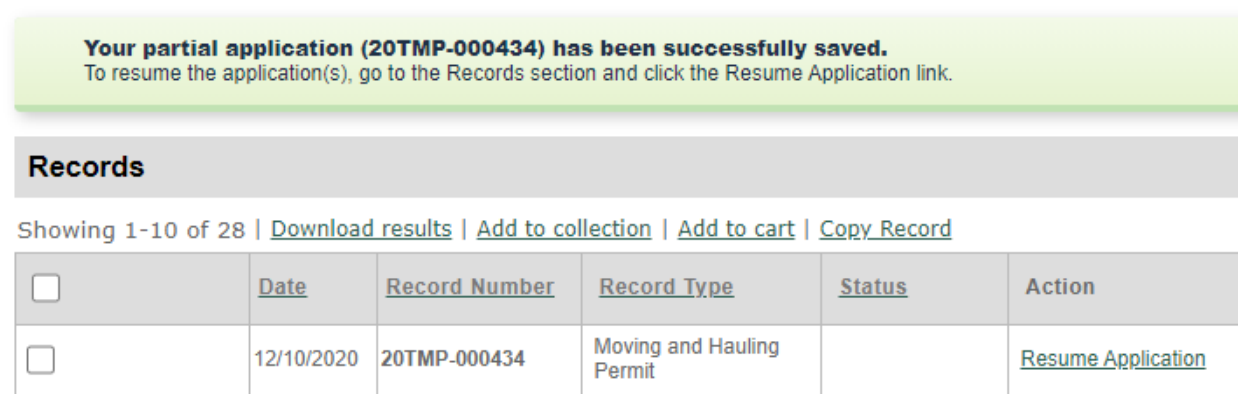

When you click Resume Application, a pop up window will appear and ask if you'd like to Start from the beginning or Pick up where you left off. Starting from the beginning will go back to the first step, but any previously entered information will be retained.

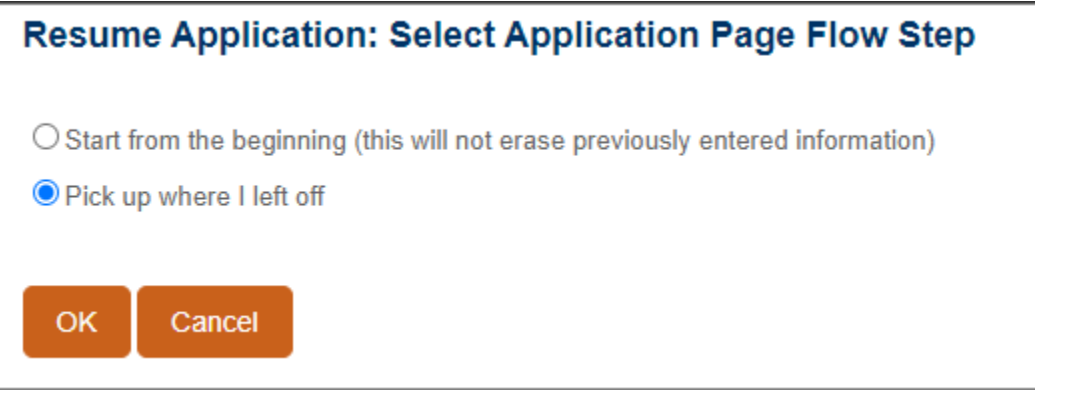

# **Steps to take after submitting the application**

### **Providing missing information**

The Traffic Engineering staff will review your application. If they need any additional information, you will receive an email similar to the one below:

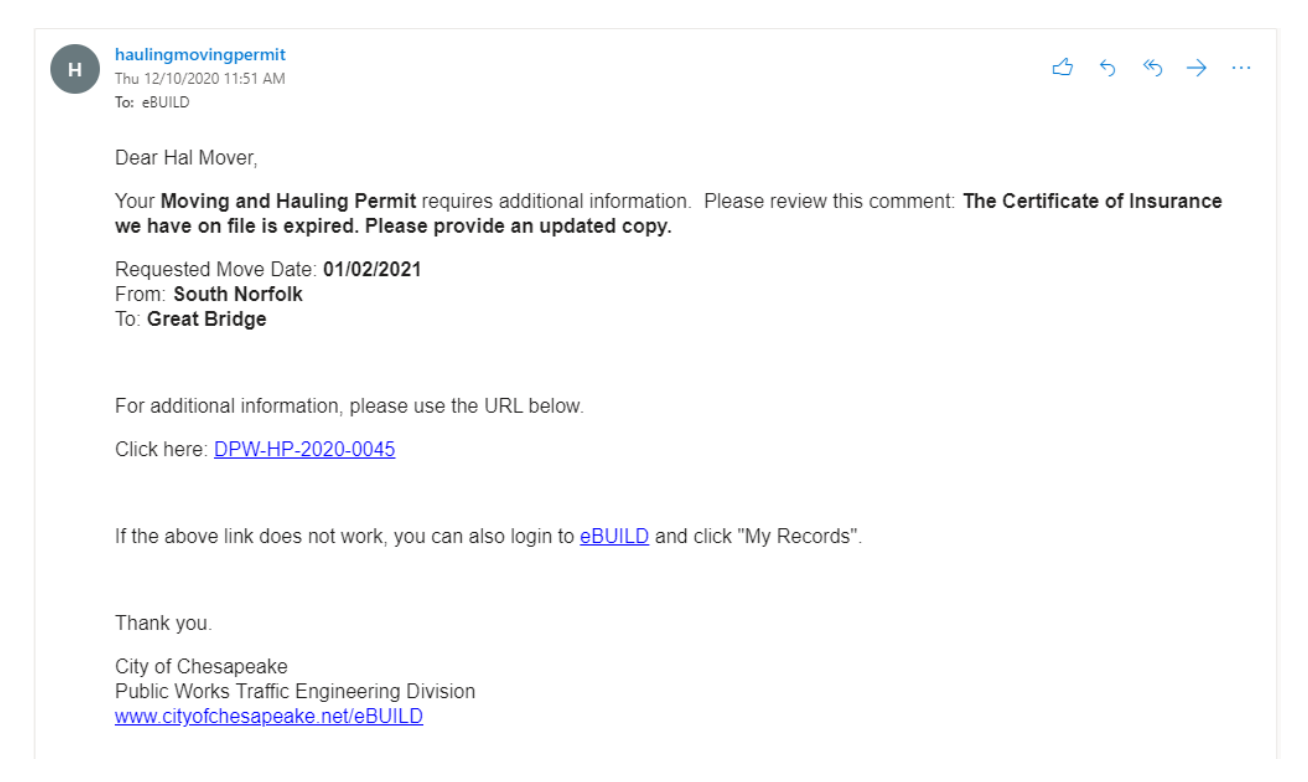

If you get an email requesting additional information, you can click on the link in the email to return to your application in eBUILD, but you may be asked to log in first. If you are not taken directly to your application, click on the Public Works tab to see your Records list.

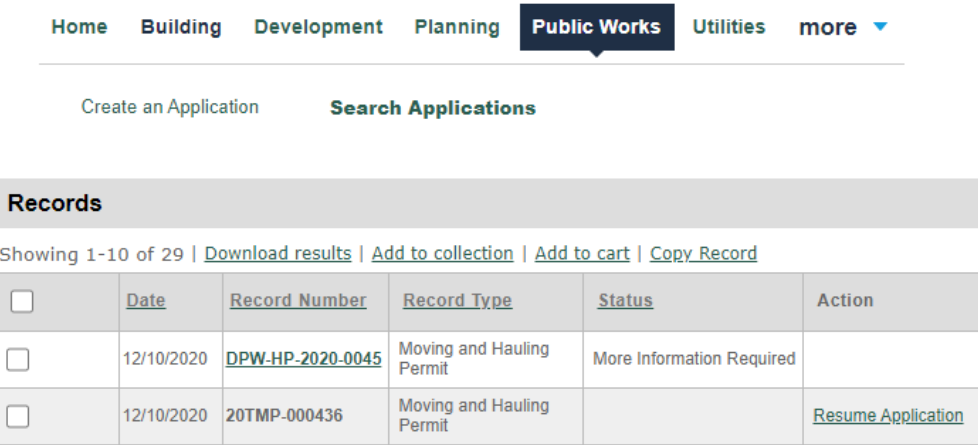

Click on the Record Number to see the Record Details page.

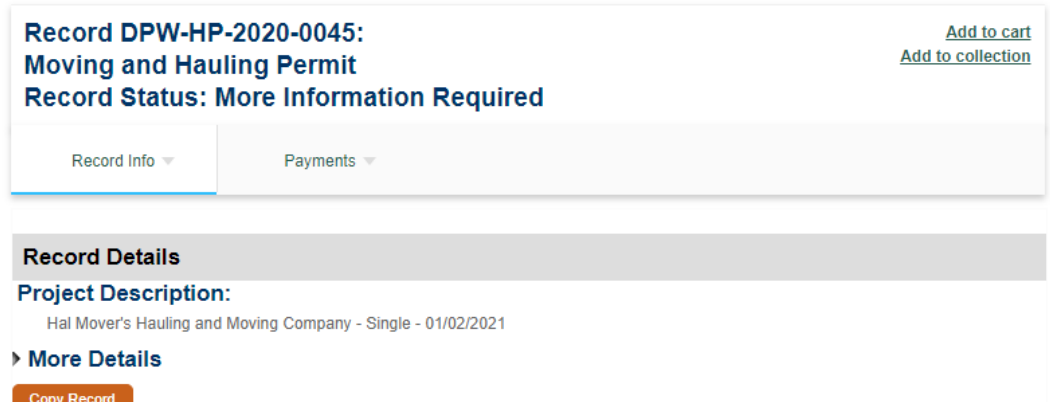

To access the attachments page, click on the Record Info dropdown menu and select Attachments.

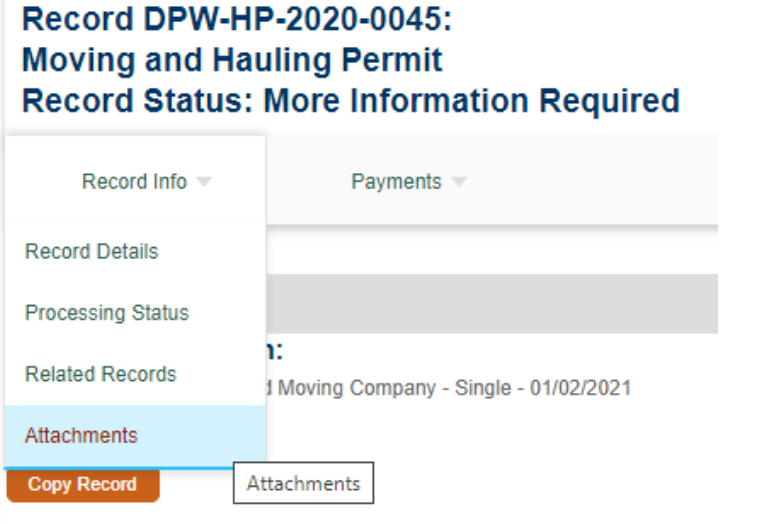

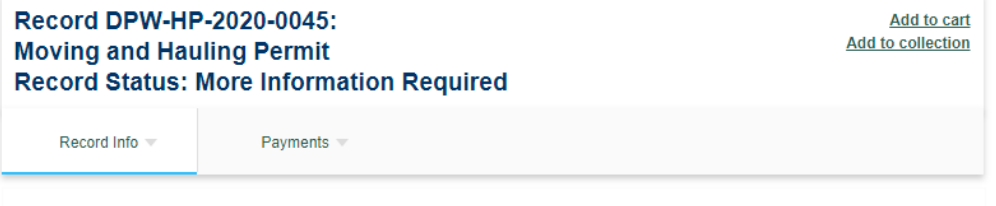

#### **Attachments**

The maximum file size allowed is 500 MB.<br>.bat; .cs; .dll; .exe; .exe.config; .js; .jsp; .msi; ade; adp; chm; cmd; com; cpl; hta; htm; html; ins; isp; jar; jse; lib; lnk; mde; mht; mhtml;<br>msc; msp; mst; php; pif; scr; sct;

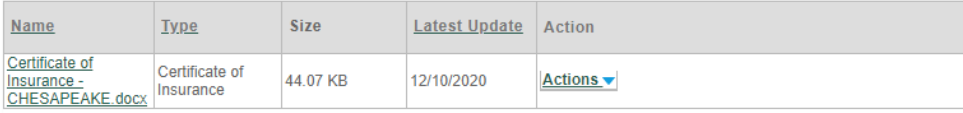

# **Paying fees**

When the application has been approved and your permit is ready to be issued, you will receive an email similar to the one below:

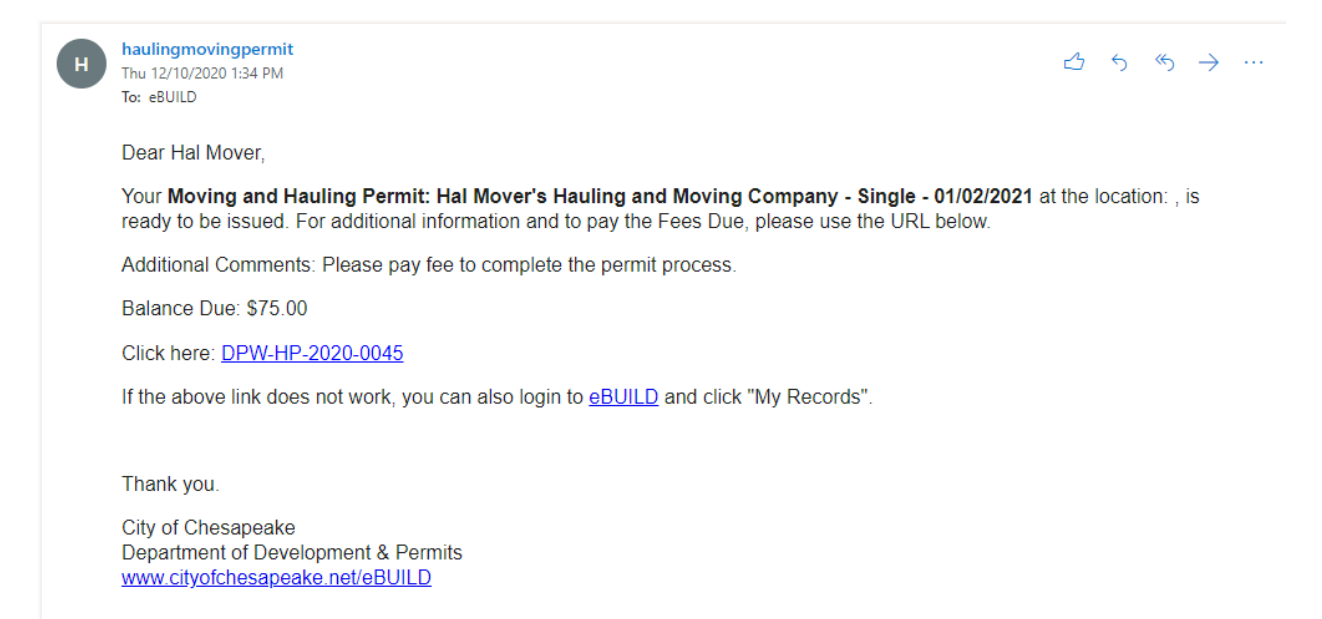

When you get an email that your permit is ready to issue, you can click on the link in the email to return to your application in eBUILD, but you may be asked to log in first. If you are not taken directly to your application, click on the Public Works tab to see your Records list. From the Records list, you can click on the checkbox next to your application number and then click the Add to cart link, or you can click the Pay Fees Due link in the Action column.

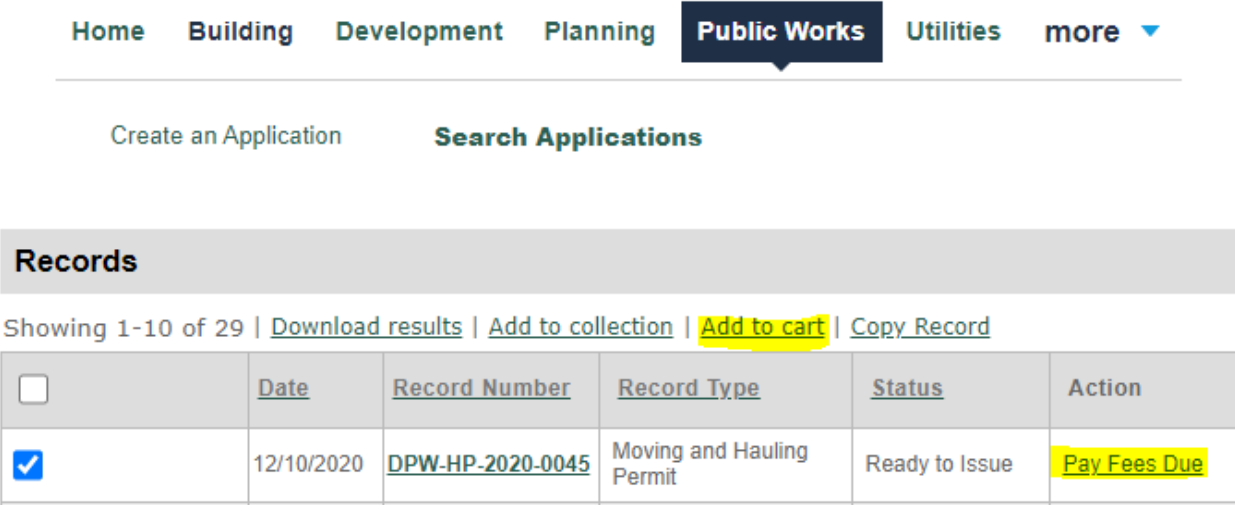

If you select Add to cart, you will see a message that your selection has been added to the cart and the cart icon at the top of the page will have a (1) next to it. You can click on the Cart to proceed to the payment screen.

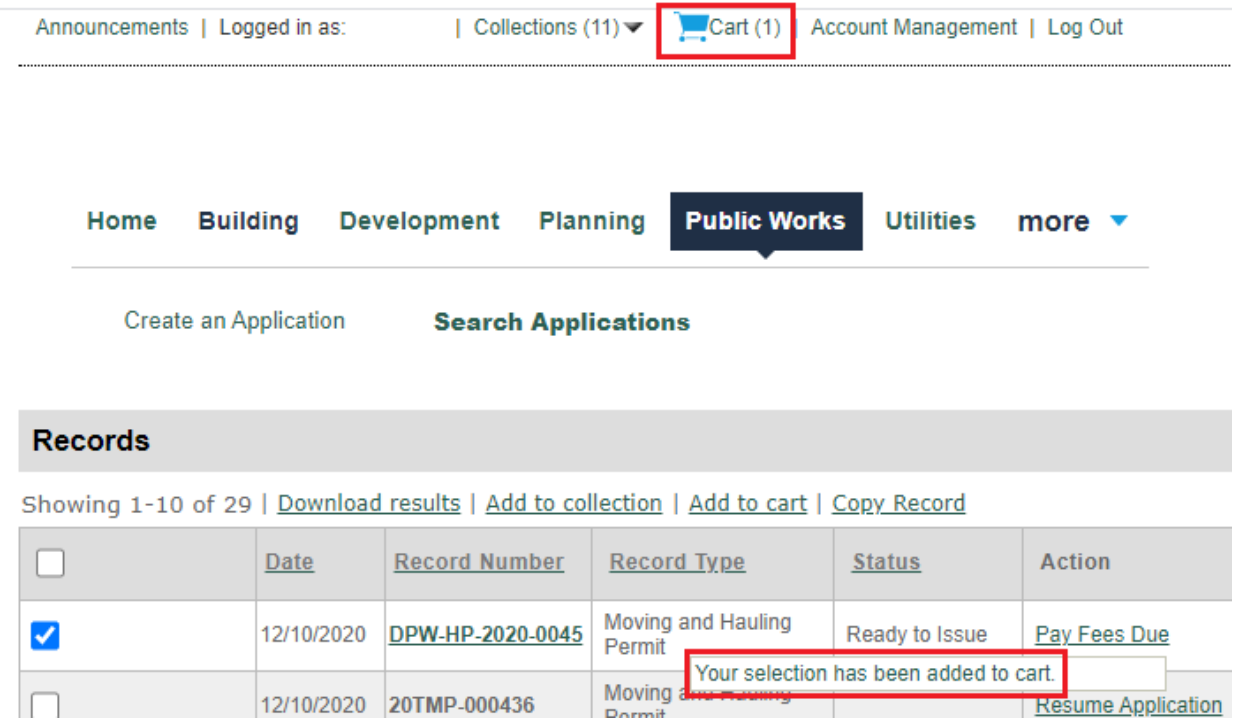

If you click on Pay Fees Due, you will be taken directly to the payment screen. Confirm that the Fees listed are correct and then click the **Pay Now** button. If you want to pay for multiple permits at once, you can click the **Add Additional Items to Cart** button.

### **Application Fees**

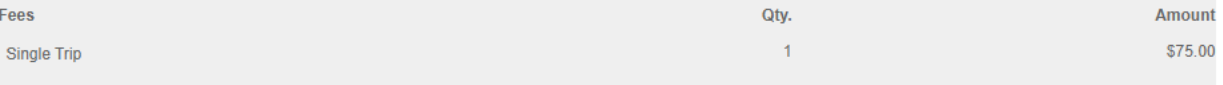

**TOTAL FEES: \$75.00** 

Note: This does not include additional inspection fees which may be assessed later.

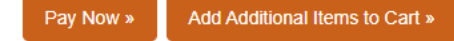

You now see the **Total amount to be paid**. Click **Pay Now** again.

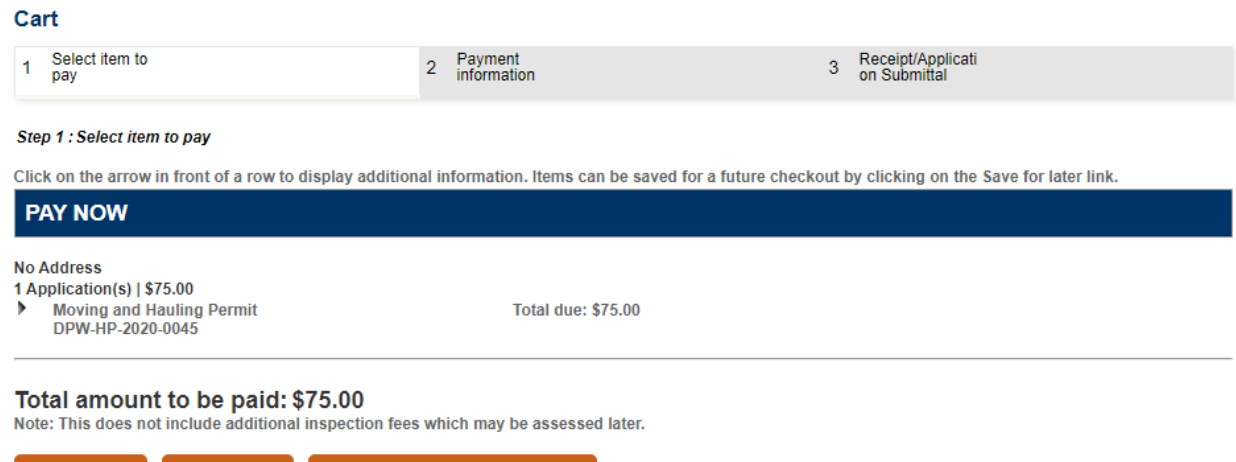

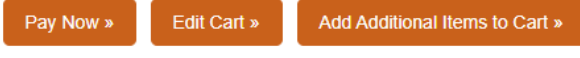

The **Payment Information** screen allows you to select your payment option (Credit Card or Bank Account). Please note that there are convenience fees charged by the City's third-party payment vendor (ACI Payments) for both options. After selecting the payment option, click **Submit Payment** to be taken to the third-party site.

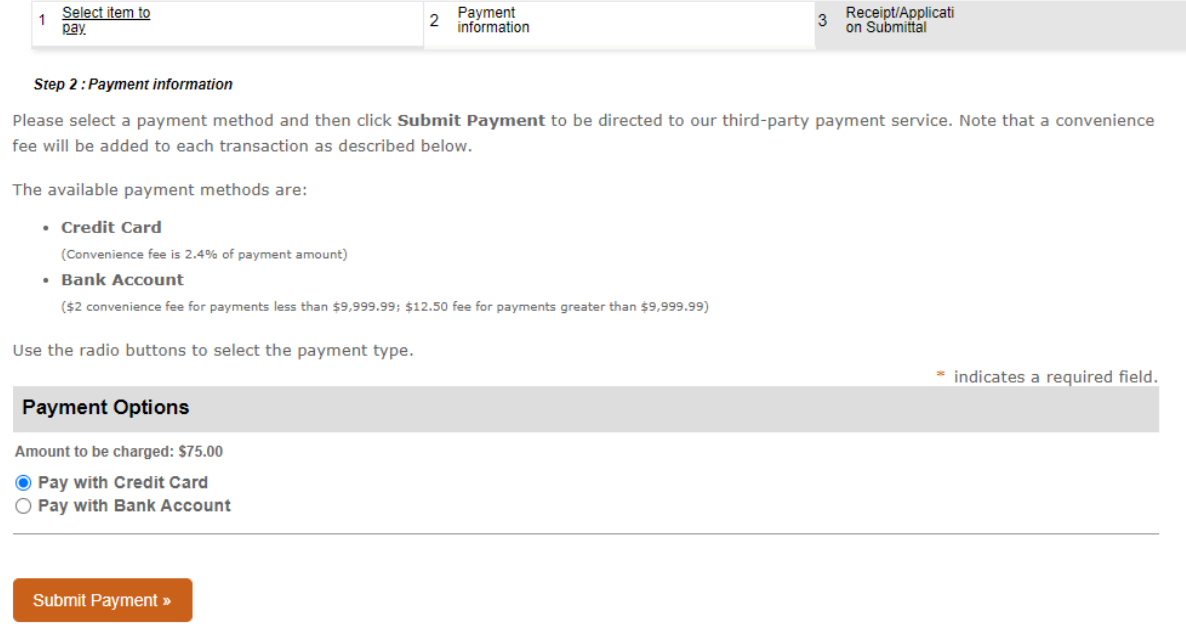

The first page on the ACI Payments site indicates the Service Fee and the Total Payment. You must also agree to their Terms and Conditions by clicking the **Accept** button.

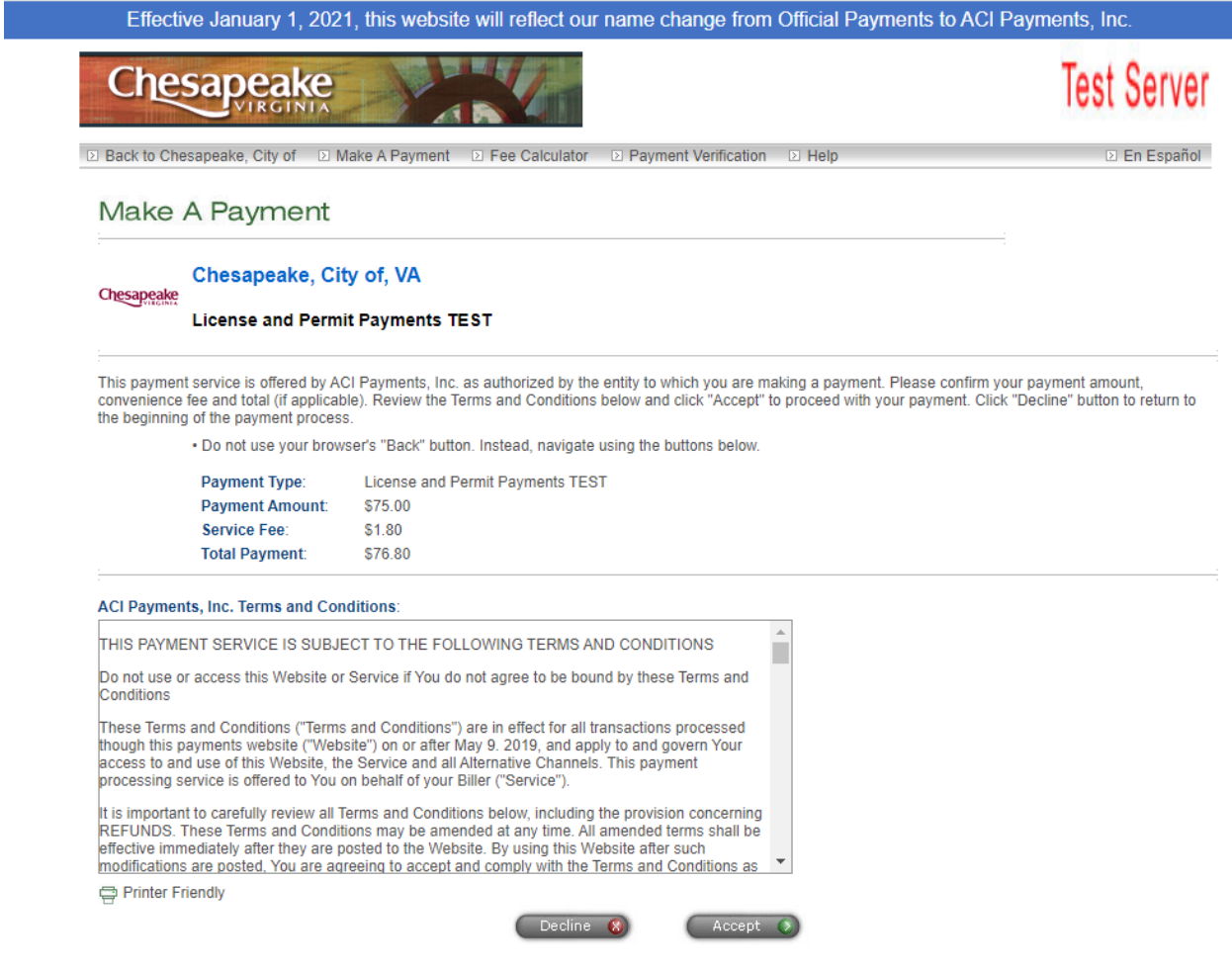

The second page is where you enter your contact and payment information. Some information will be brought over from eBUILD and automatically entered for you. The Credit Card information is not stored by eBUILD. After filling out all of the required fields, click **Continue**.

# Make A Payment

### Chesapeake, City of, VA

Chesapeake

### **License and Permit Payments TEST**

To continue this payment, please fill out the form below.

• Note that the [ \* ] fields are required.<br>• All information is kept confidential.<br>• You will receive a printable digital receipt with a confirmation number and an email confirmation once your payment is

authorized.<br>• Do not use your browser's "Back" button. Instead, navigate using the buttons below.

#### **Payer Information**

(Information for the person making the payment.)

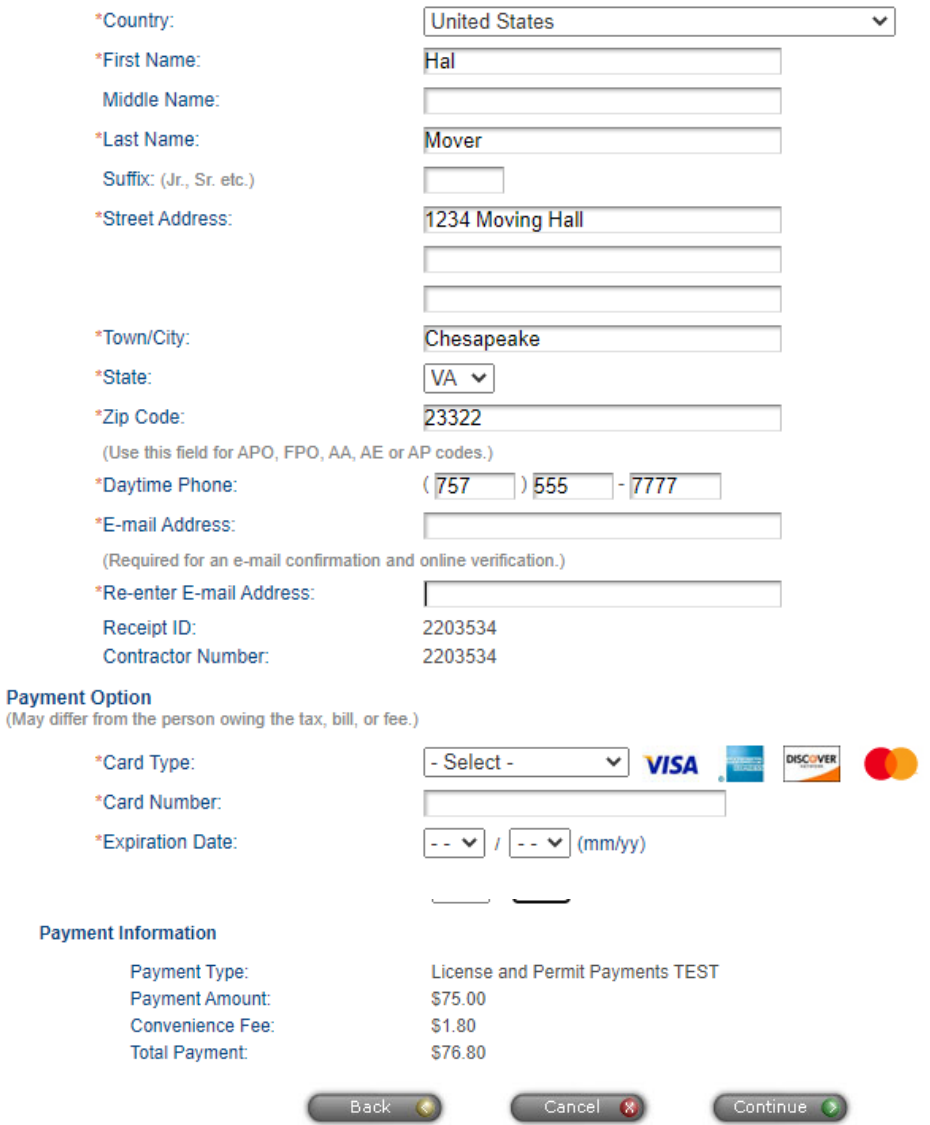

The third page is a summary screen. Confirm the information shown. Click Edit to make any changes or click Submit to authorize the payment. Please note that clicking Submit multiple times may result in the processing of multiple payments.

### Make A Payment

#### Chesapeake, City of, VA

#### **License and Permit Payments TEST**

Please carefully check the information you have provided below and click "Submit" to authorize payment of the "Total Payment" amount displayed.

- 
- Click the "Edit" button to correct any of the information displayed.<br>• To preserve confidentiality, only partial credit card information is displayed.<br>• You will receive a printable digital receipt with a confirmation nu
- authorized.<br>• Do not use your browser's "Back" button. Instead, navigate using the buttons below.

#### **Payer Information**

Chesapeake

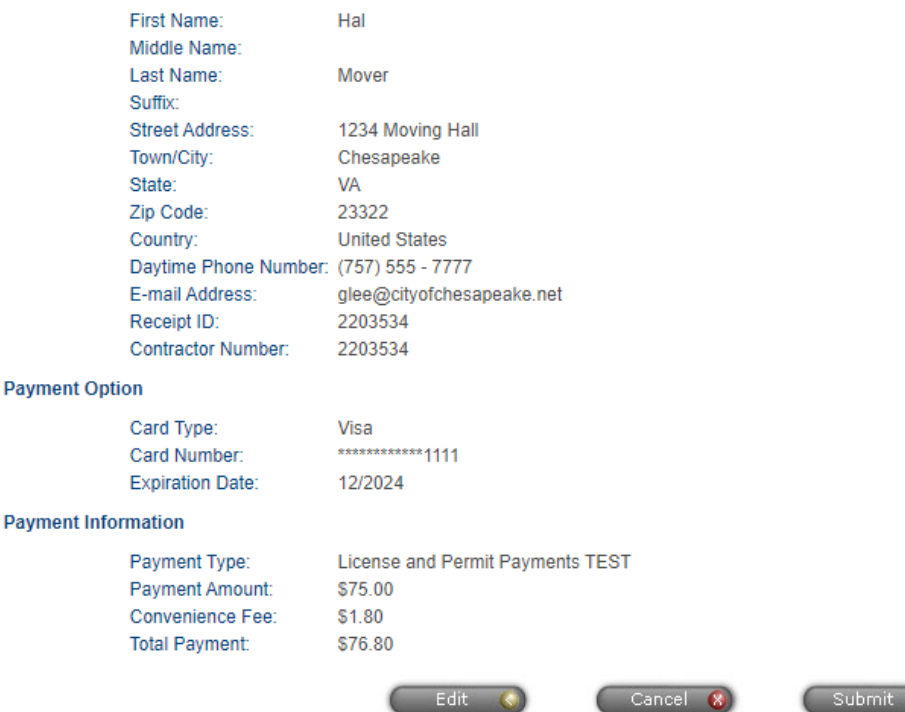

It is only necessary to click the "Submit" button once. Clicking the "Submit" button multiple times may result in the processing of multiple payments.

After the payment is submitted, you will receive an email from ACI Payments Customer Service confirming your payment and you will also be returned to the receipt page on the eBUILD site.

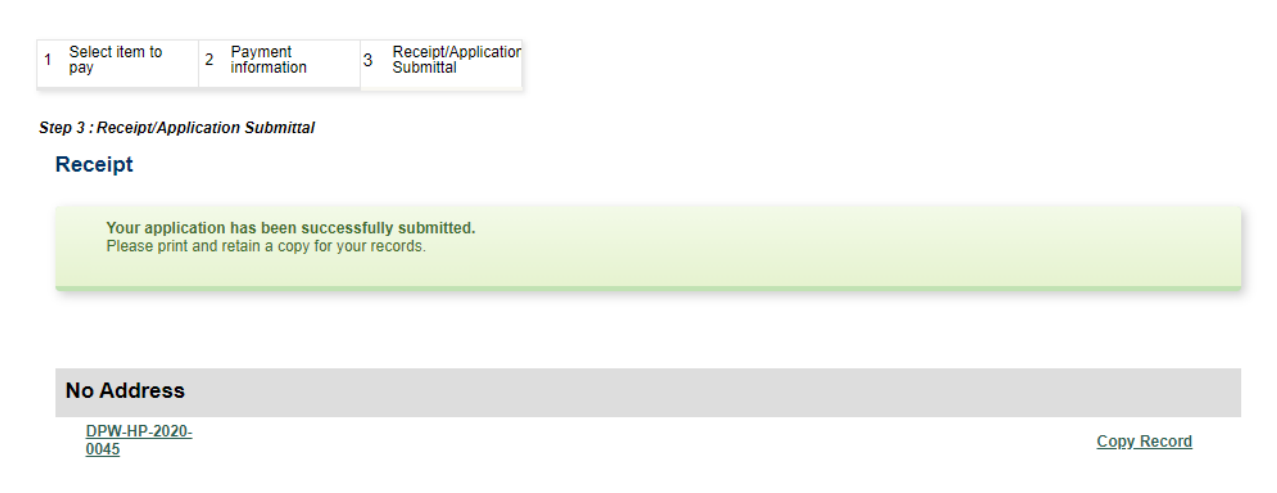

You can click on the Permit Number to access the Record Details page. The permit will be available for download on the Attachments page.

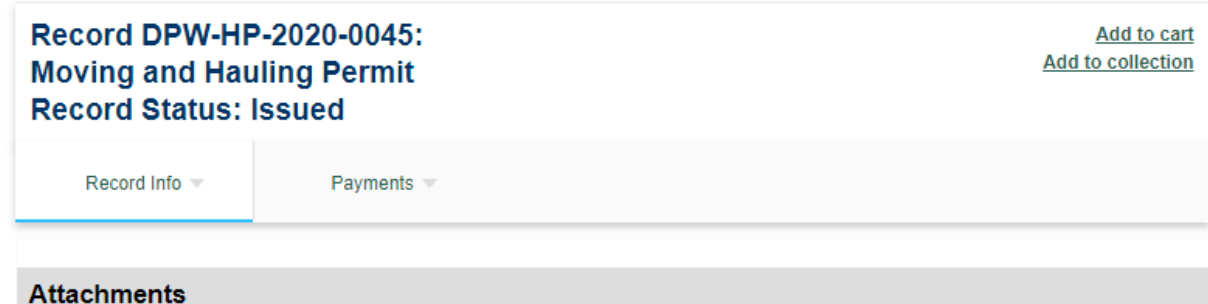

The maximum file size allowed is 500 MB.

.bat; .cs; .dll; .exe; .exe.config; .js; .jsp; .msi; ade; adp; chm; cmd; com; cpl; hta; htm; html; ins; isp; jar; jse; lib; lnk; mde; mht; mhtml; msc; msp; mst; php; pif; scr; sct; shb; sys; vb; vbe; vbs; vxd; wsc; wsf; wsh are disallowed file types to upload.

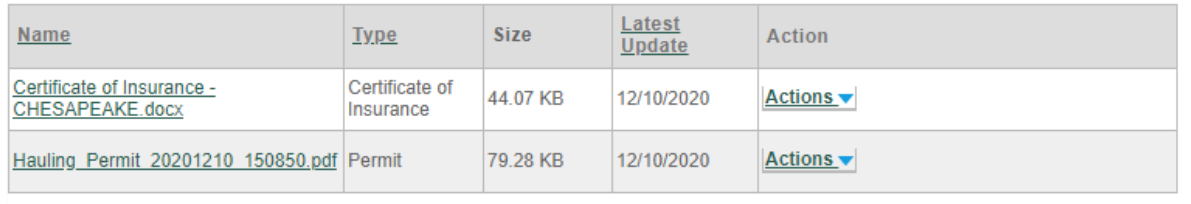

Add